## HMDA Preparation

## FocusAgent gathers data from prepared, or imaged, HMDA Report Proof forms.

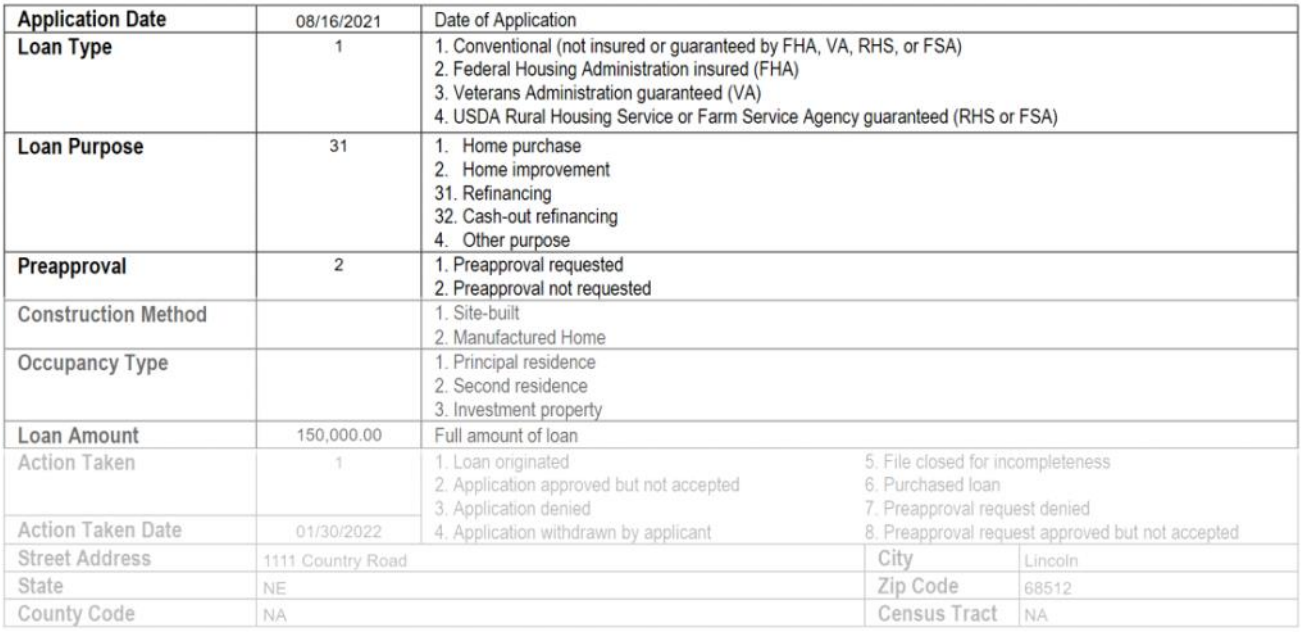

Throughout the year as loans close or disburse, review the HMDA information for accuracy and print the HMDA Report Proof form. This archives an image of the form.

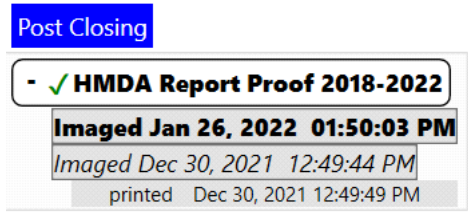

Data from the image is exported to the HMDA report which insures that later changes to the file, for example something as minor as the borrower's age, will not affect the HMDA data.

## HMDA Reporting

You must have the Role of Administrator or Folder Manager selected to run a report in FocusAgent.

Select the Excel logo, in the lower left-hand side of the screen, to open the Report Manager.

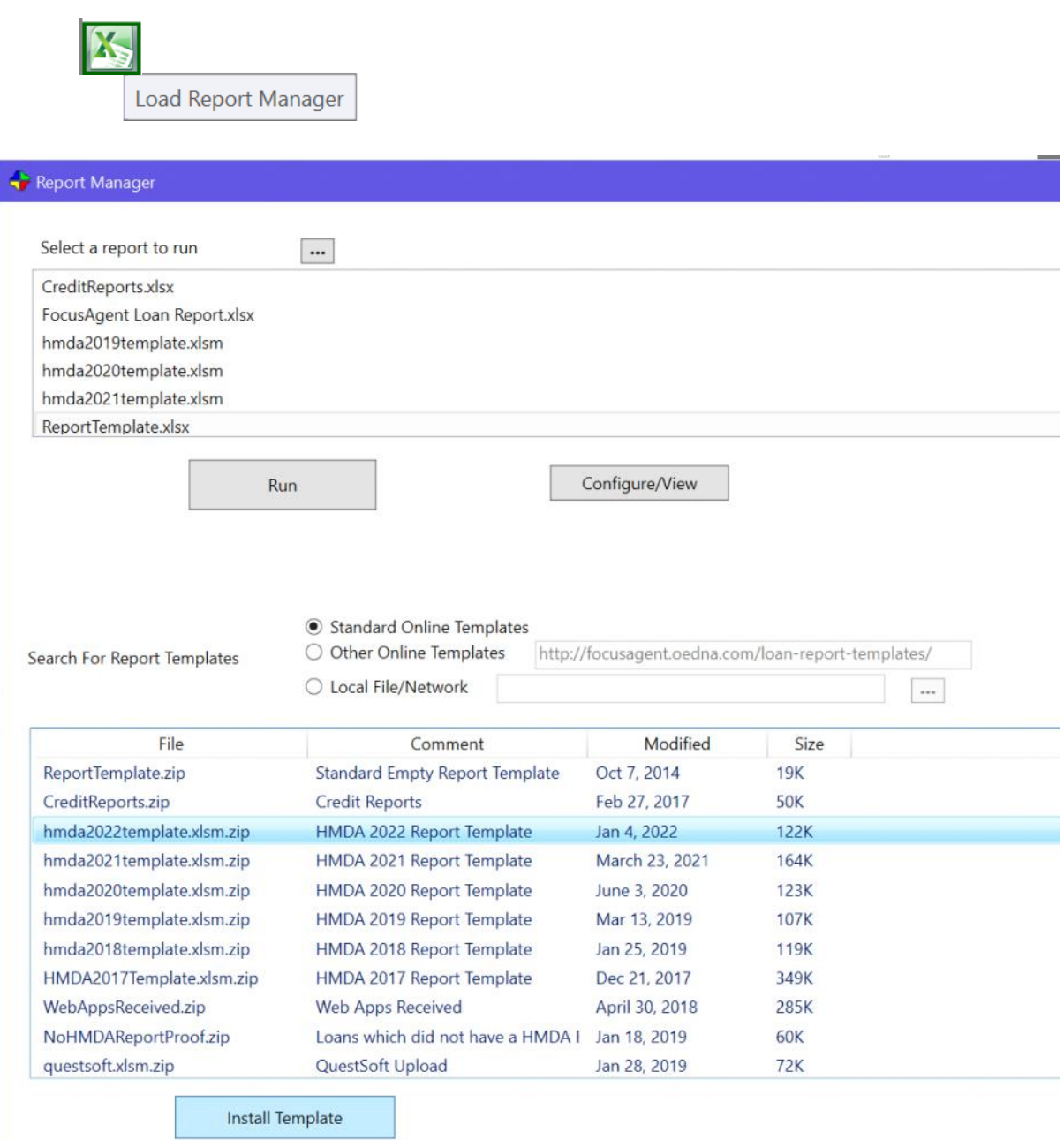

The reports listed under "Select a report to run" are the reports currently available for you. If you do not see the HMDA report for the current year in your list, it can be installed from the second list at the bottom of the Report Manager window.

Installing the template will download the report to your PC's documents directory, in the \FocusAgent Reports\ folder.

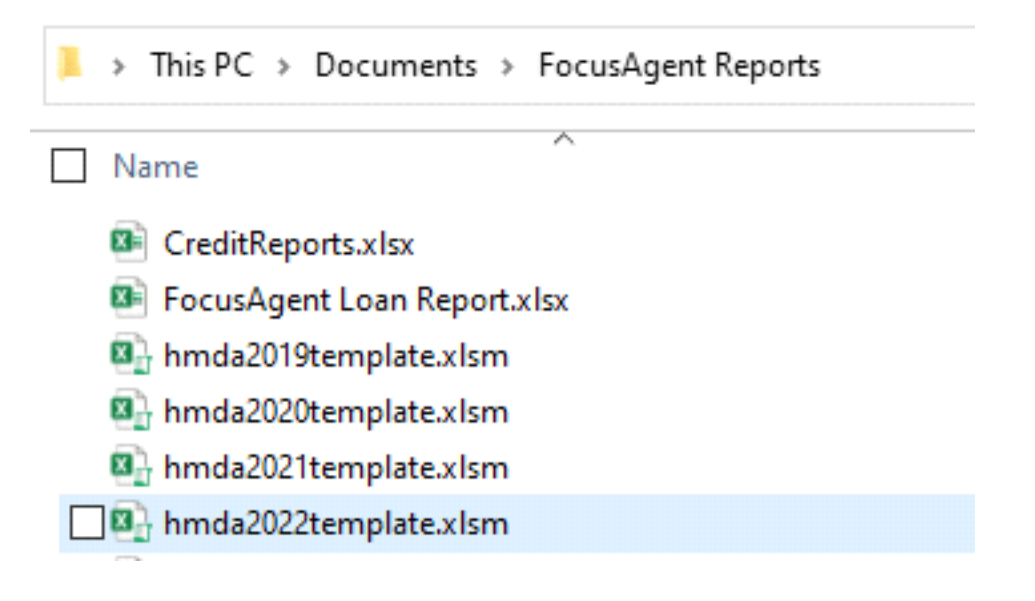

If you do not see the report under "Select a report to run", select the ellipsis button to review the directory location where reports are being saved on your PC. Browse to the FocusAgent Reports folder and select the new report.

*Note: you may need to close and re-open FocusAgent if you move reports to a different directory, to refresh your view.*

Select the applicable HMDA Template and Run.

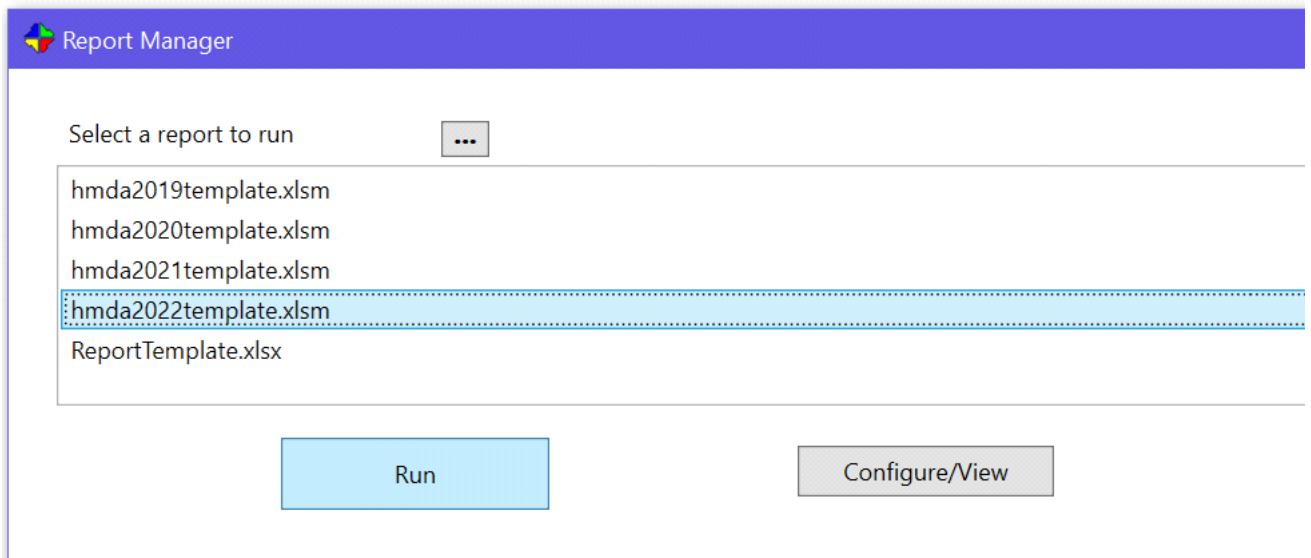

A progress bar displays while data from FocusAgent is gathered and when finished the report will open in Microsoft Excel.

Macros are needed in order to convert data into the proper format for the CFPB. If you receive this security warning select "Enable Content".

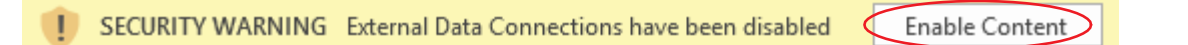

Below is a list of the worksheets in the Excel report, and their descriptions;

**Transmittal Sheet** -- The highlighted fields are required if you want to upload to the HMDA platform.

**HMDA\_Detail & Upload** -- A printable HMDA report and a button to generate the HMDA LAR text file for submission to the HMDA platform.

**ExcludedFiles** – A list of files that have an imaged HMDA Report Proof with Exclude from HMDA answered.

Select the "HMDA\_Detail & Upload" sheet.

(If data does not automatically refresh or appear on the HMDA\_Detail & Upload page, position your cursor on the top row of any column, and select "**Refresh**" in the ribbon under the "**Data**" or "**Query**" tabs.

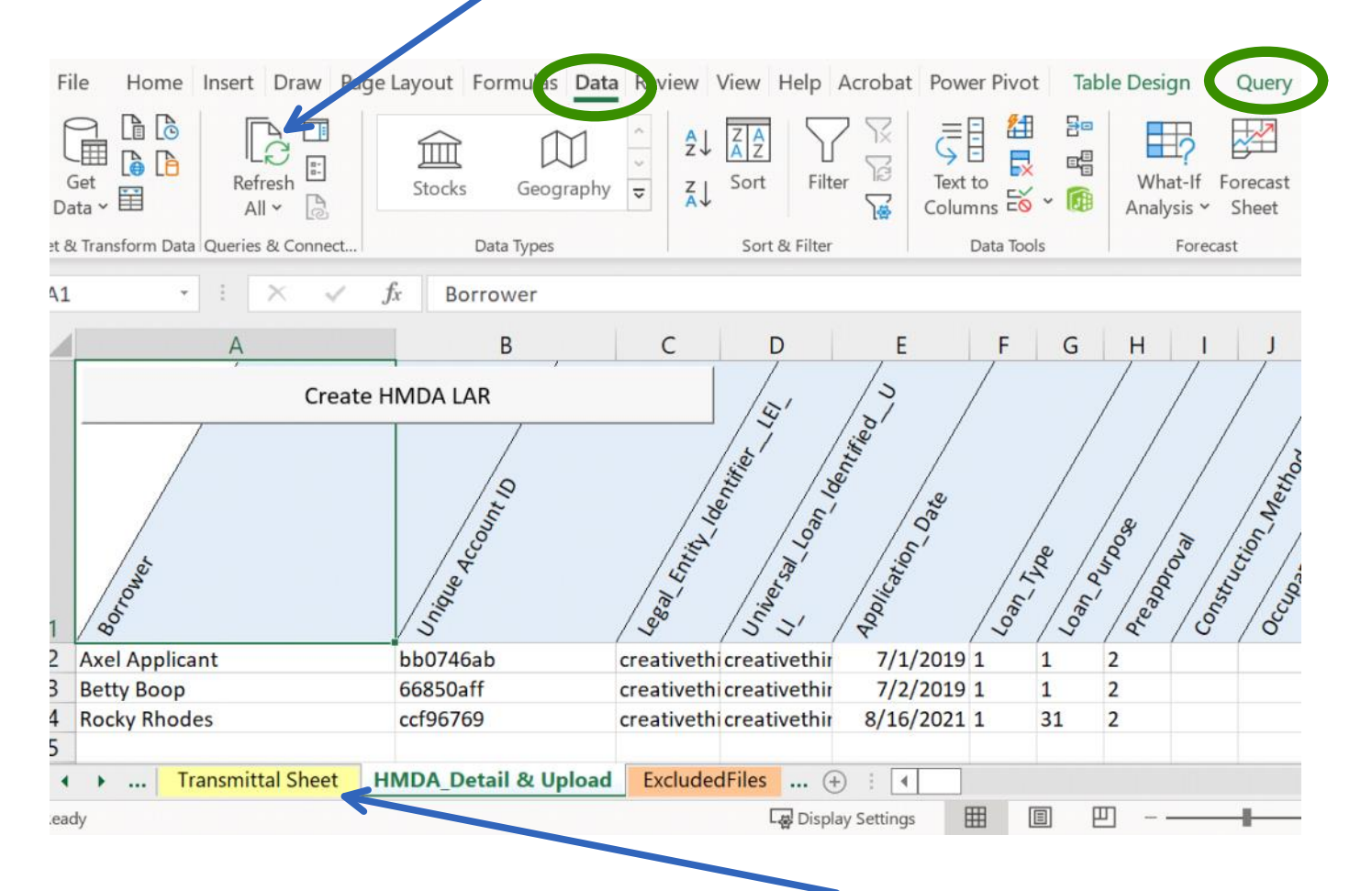

Review the records on this sheet and if not already completed, visit the **Transmittal Sheet** tab to enter and save your Transmittal data.

When you are ready to create the file for HMDA click "**Create HMDA LAR**" on the HMDA\_Detail & Upload sheet.

A "HMDA.TXT" file will be created and saved to your PC in a C:\FocusAgent Uploads\ directory, and you will be prompted with the following dialog when finished.

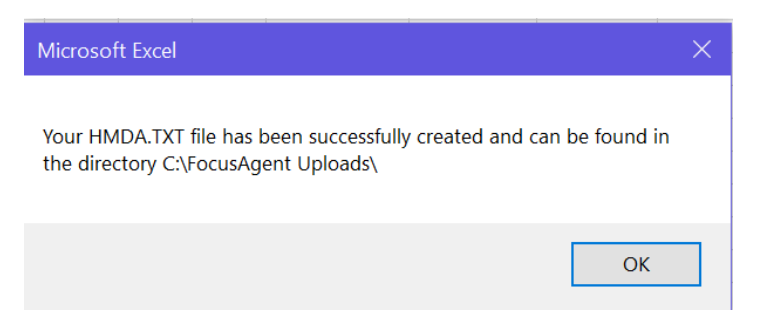

Refer to the Consumer Finance Protection Bureau (CFPB) and/or FFIEC for information and instruction on submitting your HMDA reports.